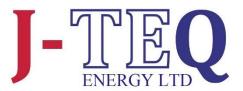

# UD

10"

### **UNIVERSAL DISPLAY**

**INSTALLATION & USER GUIDE** 

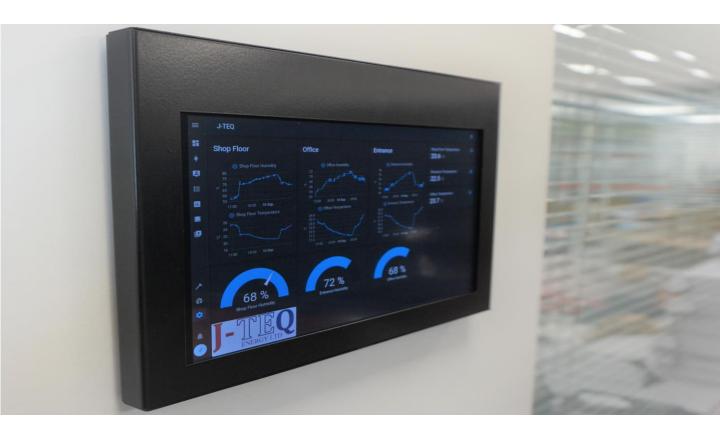

J-TEQ Energy Ltd. 6 Bain Square, Kirkton Campus Livingston, West Lothian, EH54 7DQ

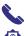

01506 460555 sales@j-teq.co.uk www.j-teq-energy.co.uk

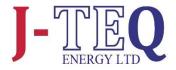

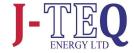

| 2.  | INSTALLATION GUIDE                           |
|-----|----------------------------------------------|
| 2.1 | Power Supply & Ethernet Connections          |
| 2.2 | Mounting Options                             |
| 2.3 | Procedure                                    |
| 2.4 | Tamper Screw Detail                          |
| 3.  | GETTING STARTED                              |
| 3.1 | Powering up the Display                      |
| 3.2 | Restarting the Display                       |
| 3.3 | Display Start up                             |
| 3.4 | Setting the Locale                           |
| 4.  | CONNECTING TO A SOURCE                       |
| 4.1 | Making a Connection to a DHCP Router         |
| 4.2 | Manage and Display Content                   |
| 4.3 | Connect to an Ethernet Source with Static IP |
| 4.4 | Connect to a WIFI Source with Static IP      |
| 5.  | GENERAL SETTINGS                             |
| 5.1 | Time & Date Settings                         |
| 5.2 | Wi-Fi Switch                                 |
| 5.3 | Adjusting the Dimming Behaviour              |
| 5.4 | Hint & Password Settings                     |
| 5.5 | Reset the Display                            |
| 6.  | USING A CLIENT CERTIFICATE                   |

1.

**BOX CONTENTS** 

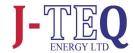

## 1 BOX CONTENTS

- 1. 10" Android Tablet with J-TEQ Kiosk Application Preloaded.
- Fully Enclosed Bezel (2 Parts Back and Front)
- 3. USB to Ethernet Adaptor
- 4. Right Angled Type C OTG Cable
- 5. Power Supply with UK and EU wall plugs
- 6. Screw and Restart Alan Key
  - 1. 2 x M5 8mm Security Screw (T25)
  - 2. HEX Key 1.5mm To be used as a restart tool.

## 2 INSTALLATION GUIDE

Power Supply & Ethernet Connections

The Tablet can be powered using the supplied Standard Wall Socket power supply. A wall socket will be required for the Switching Adaptor Input at 100-240V at 50/60Hz. The supplied USB cable to DC Jack is 1M long, ensure the cable will reach the power supply. An Ethernet cable will be required if a wired network connection is used.

2.2 Mounting Options

On the rear Bezel, mounting hole alignments can be found for a standard VESA mount and electrical pattress box fixings.

Please find attached a drill guide.

To download please follow link <a href="https://j-teq-energy.co.uk/ud10/">https://j-teq-energy.co.uk/ud10/</a> and scroll to 'Documents'.

Secure the rear part of the bracket to the wall or panel, ensuring an opening is available for cable access and potential location of the ethernet adapter.

**NOTE:** Hardware fixings to the wall or panel are not supplied with this kit due to the variation of material types and thickness. Please use screws/bolts that are appropriate for the surroundings.

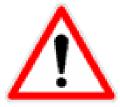

An inadequate or incomplete install procedure may lead to the incorrect operation of the equipment and/or the incorrect information being supplied to the end user. Do not attempt to install this product if you do not have the relevant skills & experience to do so.

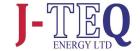

#### 2.3

#### **Procedure**

 Secure the rear bezel metalwork to the wall or panel in the chosen location, ensuring an opening matching the cutout area on the bezel is available for cable access.

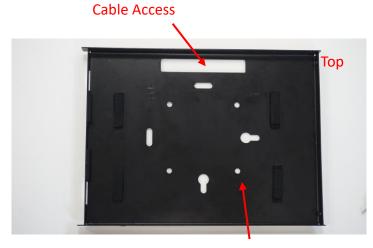

**Fixing Points** 

 Make the wiring connections to the tablet display. (DC jack plug for power, and OTG cable for connection to the ethernet adapter if a wired connection is required)

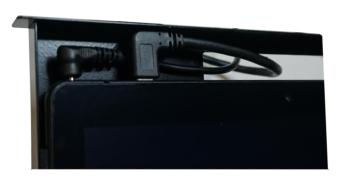

- 3. Place the tablet into the bezel frame. It should be held in place by the foam on the side of the bezel and sit directly in the bottom.
- 4. Position the top cover, sliding from left to right to engage the lugs, and fasten in place with the tamperproof screws.

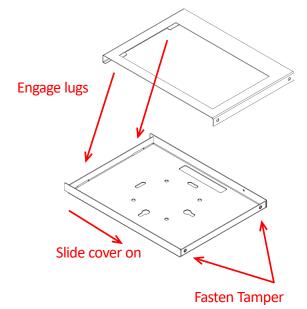

Screw x2

2.3

#### **Tamper Screw Detail**

#### **PLEASE NOTE:**

A T25 Tamper Proof Driver will be required to secure the bezel cover together.

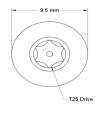

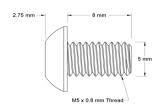

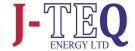

## 3 GETTING STARTED

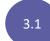

#### Powering Up the Display

The J-TEQ Universal Display will start up and launch when an active power source is applied to the DC jack connector. In the situation where power is removed from the display, the display will switch off when battery runs out, however, as soon as the power source is re-established, the display will start and launch into any content that has been setup.

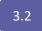

#### Restarting the Display

Once running the J-TEQ application, the display can be restarted at any point by making a single press to the power button . The power button is located on the top of the display and is accessible using an Allen key provided in the kit.

After a few seconds of inactivity, the display will restart.

The Display can also be rebooted or switched off by pressing and holding the power button.

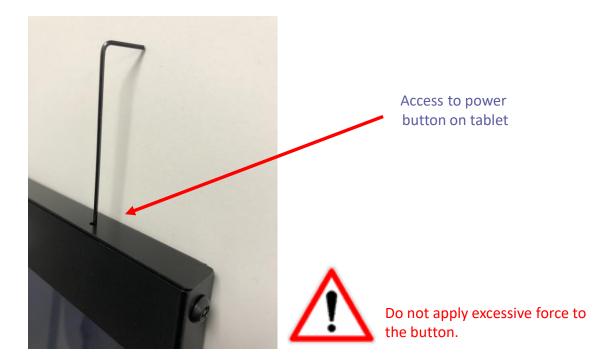

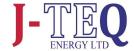

3.3 Display Start Up

During the start up process, the following screens will be observed. No user input is required at this point.

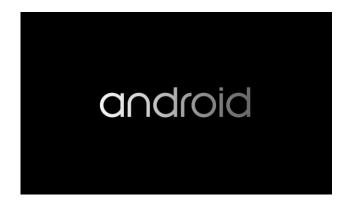

3.4

#### Setting the locale

When the Display starts for the first time, or there are no historical settings, the following option screen will be shown. Select the desired language and the time can also be set here if incorrect.

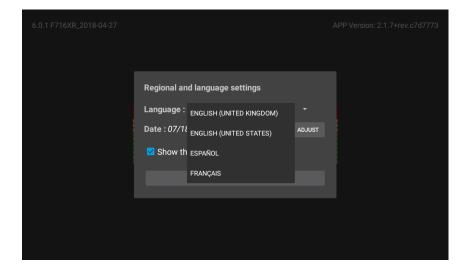

Unselect the tick box if this dialog box is not required again. Locale configuration is also available in *GENERAL SETTINGS*. Click *OK* to continue.

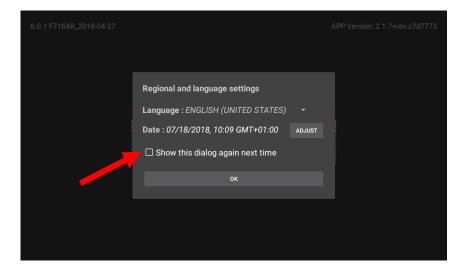

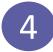

#### **CONNECTING TO A SOURCE**

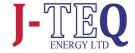

4.1

#### Making a connection to a DHCP router

This section describes the process connecting to a network with DHCP. If a Static IP connection is required, go to either section 4.3 for Static Ethernet or 4.4 For Static WI-FI, then return to section 4.2.

If there are no historical settings, an option for WIFI or ETHERNET will be available. Choose the required option.

For WIFI connection follow the steps below.

For ETHERNET connection skip to section 4.3.

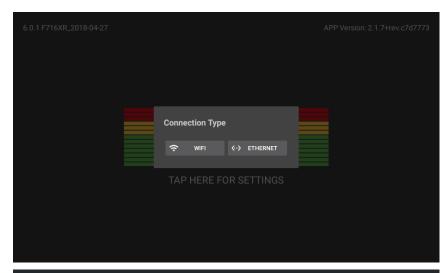

#### WIFI connection only

Select the Network from the list that has been discovered. (See next page for alternative option to use WPS if preferred)

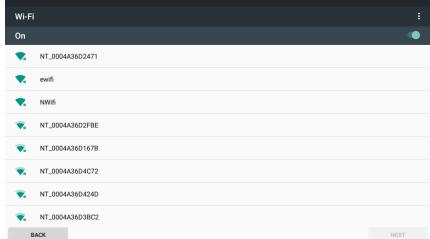

#### WIFI connection only

Enter the password for the network and click **CONNECT**.

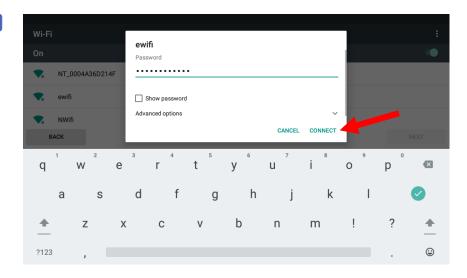

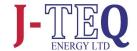

#### WIFI connection only

a connection to the network should now be present. Click *Next* 

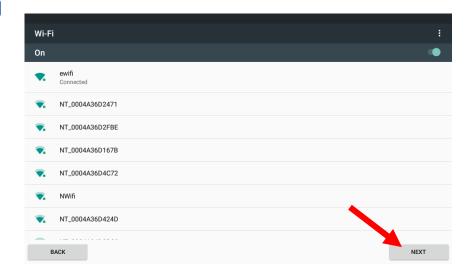

4.2

#### Manage and Display Content

The application will now search and find all sources available on the network.

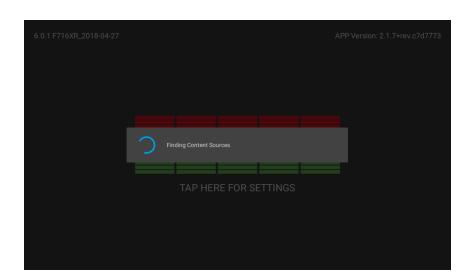

Once search and discovery is complete, the Networks and Content Sources configuration screen is shown.

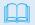

The discovery process will list the MAC address and associated IP addresses. The list is sorted by IP address in ascending order.

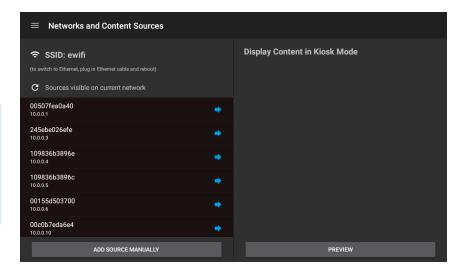

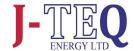

Select the desired Source by clicking on the blue arrow. This will add it to the content to be displayed.

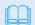

Any number of sources can be selected, or if desired, the same source can be selected numerous times, with a different manually added URL. This could be different content, for example web pages, from the same source.

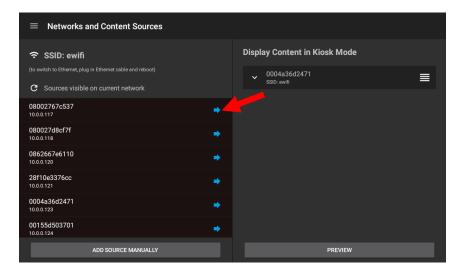

Click on the box to expand and view configuration options.

- The source can be renamed if required.
- HTTPS can be enabled.
- A custom URL can be added.
   Include any custom port
   numbers in the URL, :8080,
   :8443 etc. A colon must be used
   before port numbers.
- Click to collapse the box and save any changes.

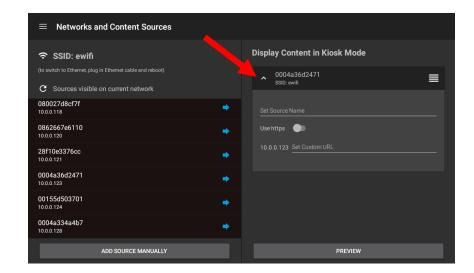

#### **Example Content Configuration**

Set Source Name:

first-floor

Use https:

Enabled

Set Custom URL:

:8443/first-floor/index.html

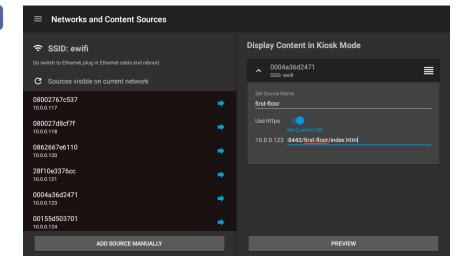

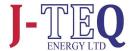

Collapse the input box to save the settings.

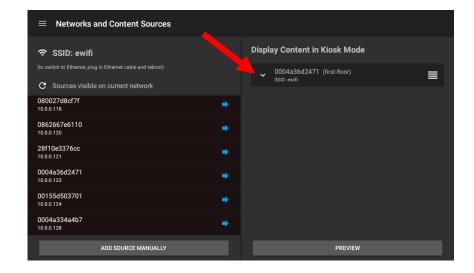

Repeat the previous steps for each source to be added

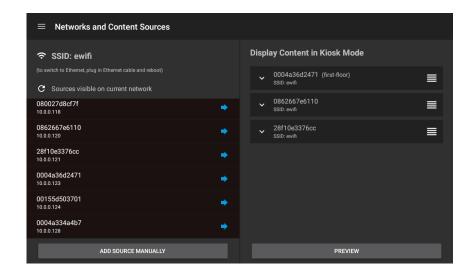

To reorder press and hold the drag and drop handle found on the right of each saved source, then drag up or down.

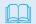

The source at the top of the list is always displayed first.

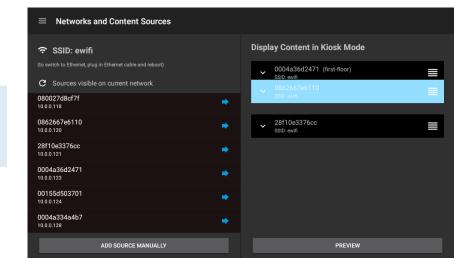

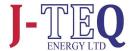

To remove a Source, swipe left from the centre and click the remove button. This only removes this reference to the Source. It remains available in the device list.

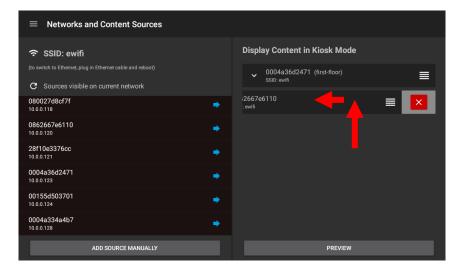

#### Option

Sources can also be added manually, by using the 'Add Source Manually' button.

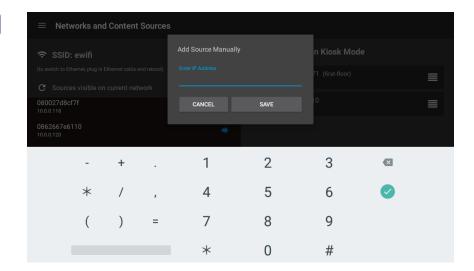

The *General Settings* Menu can be accessed from the top left hand menu icon and any changes required should be made before launching any content.

See the *GENERAL SETTINGS* page later in this guide for details of each settings feature.

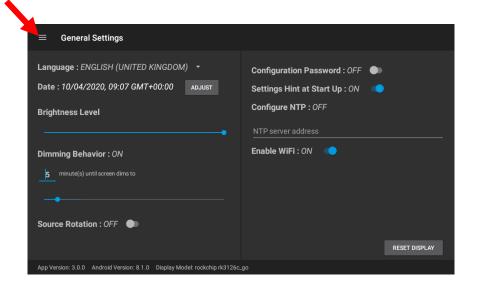

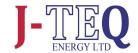

Once the Content has been selected and setup, click **Preview.** 

After clicking *Preview*, content from the top of the list is displayed.

providing easy access back to the configuration screen

A preview bar is displayed

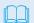

If more than one Source has been chosen, then an additional ribbon will be available at the bottom of the loaded screen. It will show the current Source and produce a list of Sources to change to if required.

This ribbon can be removed by disabling the *Source Rotation* in *GENERAL SETTINGS*.

Once satisfied with the Content that is displayed, Click LAUNCH. An option box will be presented. Clicking NO will simply close the dialog, clicking YES will enter the Display into kiosk mode. Once in kiosk mode a restart of the display will be required to make any further changes to the setup.

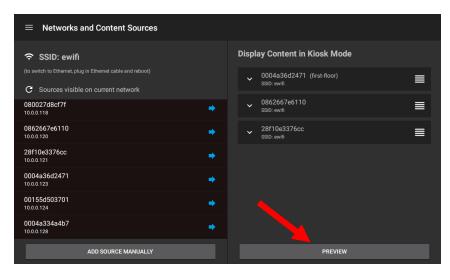

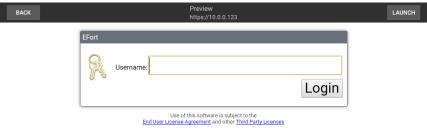

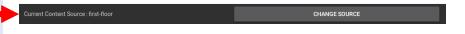

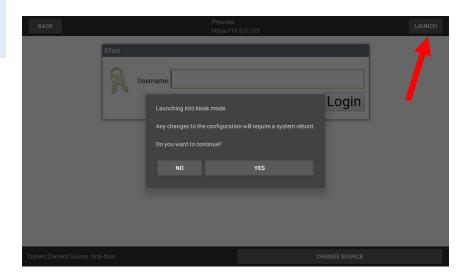

#### THE UNIVERSAL DISPLAY SHOULD NOW BE READY TO VIEW CONTENT.

CHANGES CAN BE MADE TO THE GENERAL SETTINGS AS REQUIRED, SEE SECTION 3

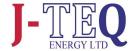

### 4.3

#### Connect to an Ethernet source with Static IP

When connected by Ethernet to the source and there is no DHCP available, the *Connection Type* dialog box is displayed.
Click on *ETHERNET* 

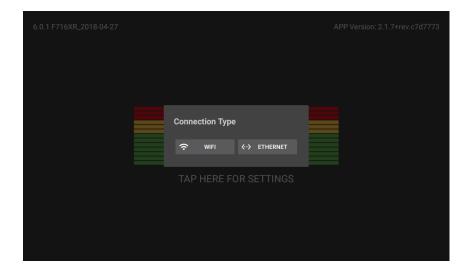

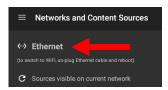

Click on *Ethernet* in the Networks and Content Sources page and then *Ethernet* again in the Wireless & Networks menu

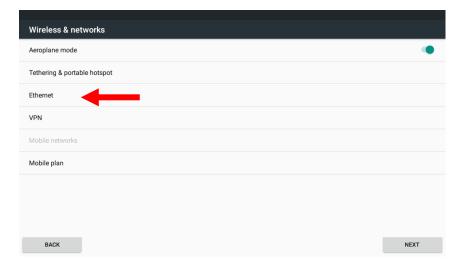

Scroll to the bottom of the screen and select *Ethernet IP mode*. Select *static*.

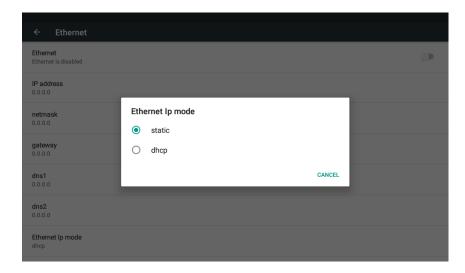

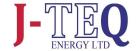

Enter network settings for Static Ethernet connection.

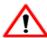

A value must be added to each field before the settings can be saved.

IP Address:

Netmask:

DNS1: This is same as gateway.

Gateway:

Click **Connect** and then **Next** to find content on the network.

Any Sources already connected to the same network will be found.

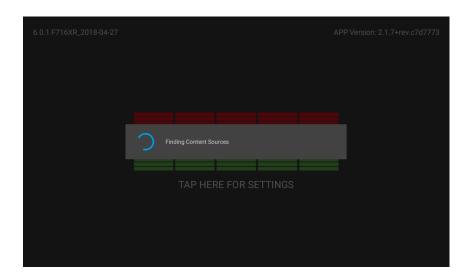

Add the content to be displayed and Preview and then Launch the pages using *Preview* as per the methods described in *Section 4.2* 

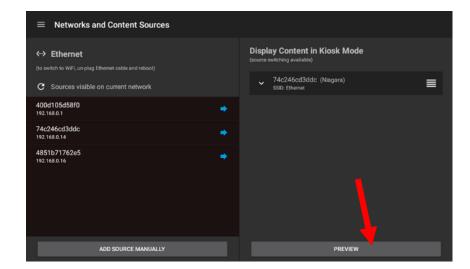

### 4.4

#### Connect to a WIFI Source with Static IP

When the **Connection Type** dialog box is displayed. Click on **WIFI**.

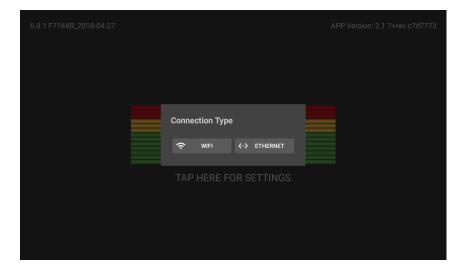

Select the network to join.

Selected Network MUST be password protected for Advance Options to be visible

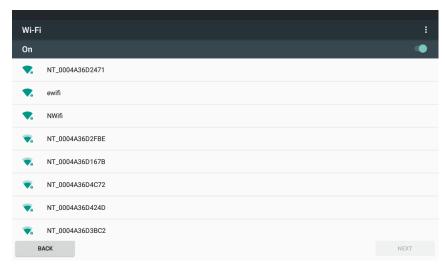

Click on Advanced Options and then drop the IP Settings box to reveal the option to choose Static.

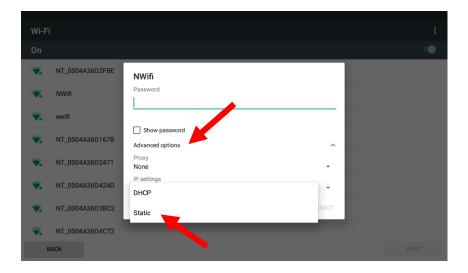

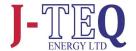

Scroll the entry box down and enter the network settings for Static Ethernet connection.

A value must be added to each field before the settings can be saved.

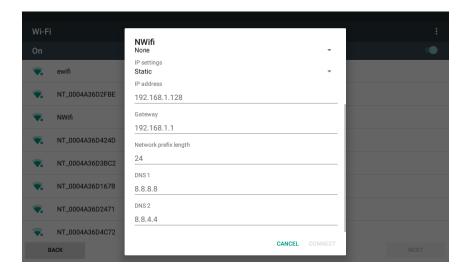

Scroll to the top of entry box and ensure the password is entered and all the configuration detail for the static IP is present. Then click *Connect*.

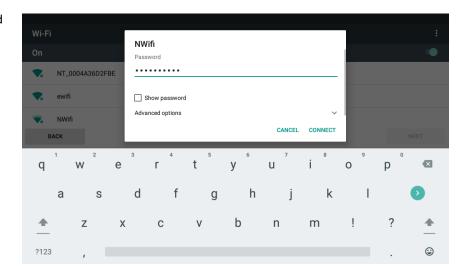

The network chosen should now show as connected. Click *Next* to find content on that network.

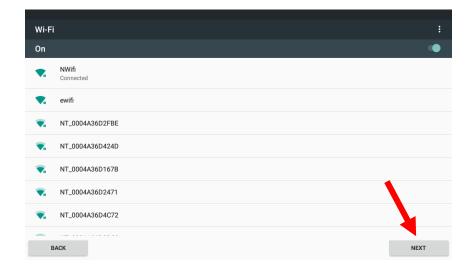

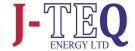

Any Sources already connected to the same network will be found.

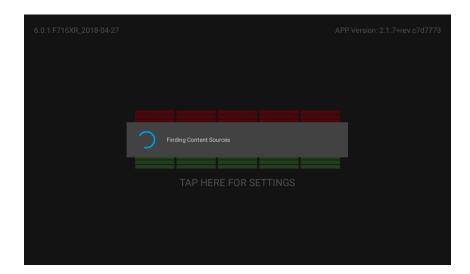

Add the content to be displayed and Preview and then Launch the pages using Preview as per the methods described in Section 4.2

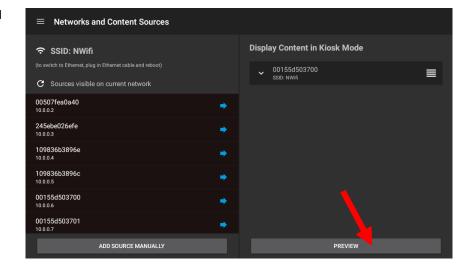

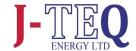

## 5 GENERAL SETTINGS

Various Display settings can be configured by selecting *General Settings* accessed from the button in the top left-hand corner or by swiping from the left edge of the screen.

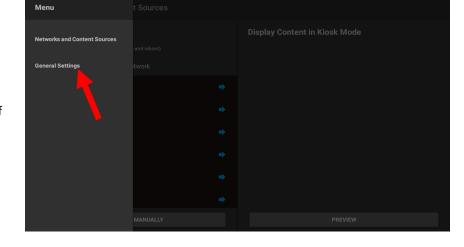

The following can be configured from within the General Settings menu:

- Change the language.
- Set the Date/ Time/ Time Zone.
- Adjust the brightness and dimming behaviour.
- Switch off source rotation.
   Enabled if more than one source has been configured.
   Default is ON.
- Enable the password for the configuration screen.
- Enable Wi-Fi, Default is On.
- Reset the display.

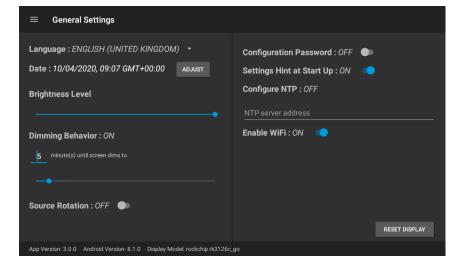

## 5.1

#### **Time & Date Settings**

To change the date or time, click **ADJUST** in the General Settings.

Deselect Automatic date & time and time zone, then adjust as required. Reselect Automatic buttons once finished, then click **NEXT**.

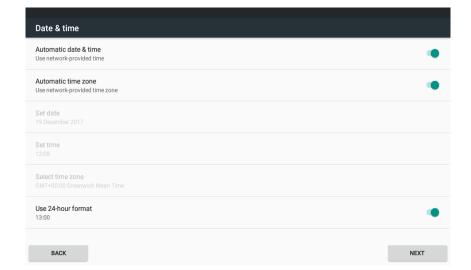

## 5.2 Wi-Fi Switch

Disabling Wi-Fi. By default, this is on. This toggle switch is specifically designed if your connected via an ethernet cable for the convenience to turn off Wi-Fi completely

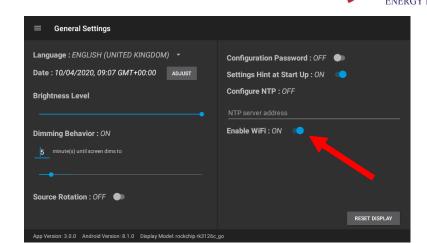

5.3

#### Adjusting the dimming behaviour

The dimming function can be adjusted by the following:

- Setting the duration in minutes before dimming takes place. Setting the time to zero will effectively turn dimming off.
- Using the slider to adjust the brightness of the dimmed level required. Setting brightness to maximum will also turn dimming off.

There are however some conditions in place in order to preserve the screen quality.

- Dimmed brightness is capped at 80%
- In order to use the screen at 100% brightness when active, dimming should be enabled and the dimmed brightness set to less than 80%.
- If dimming has been turned off, then the constant screen brightness is limited to 80%.

5.4

#### **Hint & Password Settings**

Should the network connection or content need to be changed at any point, restart the Display by pressing the power button once. By default there is a hint for accessing the settings, *TAP HERE FOR SETTINGS*.

This hint can be turned off in General Settings if required.

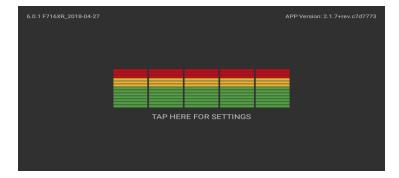

If required, a password prompt can be enabled to control the access to the settings menu. The password is: ipd\_admin

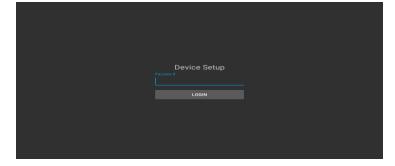

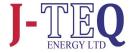

The display can be restored to factory settings using the *RESET DISPLAY* button.

This process will reset all the settings in the General Settings page to default. It will clear all network settings, content sources and browser caches.

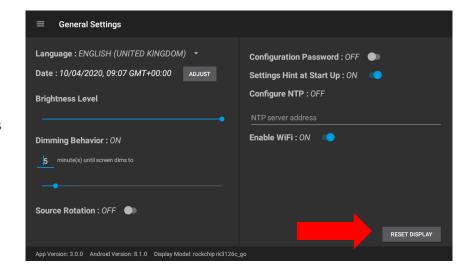

Confirm **YES** to proceed with the reset function.

(Note: no customer branding files are removed during the reset process)

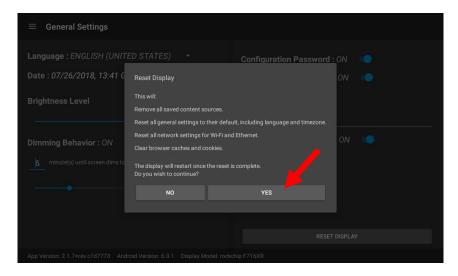

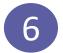

#### **USING A CLIENT CERTIFICATE**

The Universal Display has a feature which allows the user to use a client certificate, which in the example below is produced by a Niagara platform, to be loaded into the browser store. This allows automatic authentication of a user to a Niagara station at the point of login.

Please follow instruction on "Niagara Station Security guide" Chapter 3 User Authentication for further information creating the certificates.

**Note:** The Universal Display accepts a certificate in a .p12 format only.

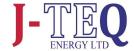

#### Installation of a client Certificate to Universal Display

A. Insert a microSD card with the Certificate loaded into the card slot on the tablet. The file should be in the root directory. Other files can be present but ensure there is only one .p12 available.

**NOTE:** A method to use the USB port is currently in development.

- B. A Pop-Up will then appear on the display, prompting for the Certificate Password.
- C. If Correct password is Entered the Pop-up will disappear and the certificate is successfully loaded. If an incorrect password is entered the Pop-Up screen will prompt again for the password.
- D. Once Certificate is loaded, to view the Niagara Station you need to make sure the source is displayed in the https Mode.
- E. Previewing the Niagara Station.
- Enter credentials. Once entered click "Login".
- If the p.12 certificate is valid, future landing at this page be directed straight to the station.

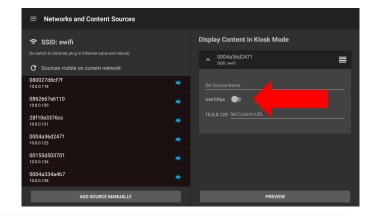

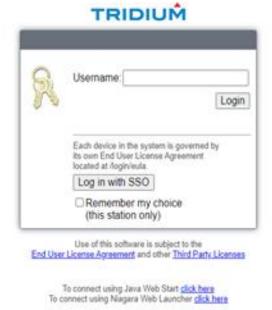

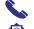

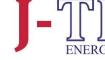